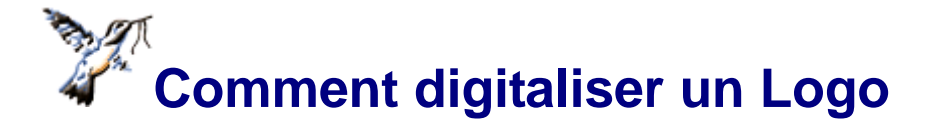

Dans cette leçon, destinée aux débutants, nous allons apprendre à digitaliser un logo. Toutes les étapes y seront commentées.

Studio utilise des objets vectoriels dessinés par l'utilisateur lui-même ou importés depuis un fichier vectoriel. Le dessin terminé est chargé dans Embird Editeur pour les ajustements finaux et sauvegardé dans le format désiré.

Quand vous faites un vrai travail de digitalisation, notez que si vous avez déjà une image vectorisée dans un programme de dessin et sauvegardée dans un format EMF, WMF, CMX ou autre compatible avec Studio, vous pouvez utiliser **Menu principal/Fichier/Importer un fichier vectoriel** pour convertir les dessins et éviter de redessiner les objets. Cependant, dans cette leçon, nous utiliserons la digitalisation manuelle. Ceci a pour but d'apprendre à se servir des commandes manuelles d'Embird étant donné que seul ce travail manuel garanti un bon résultat.

Pour digitaliser un dessin avec Studio, l'utilisateur peut importer une image scannée ou une photo en arrière-plan de la surface de travail, pour l'utiliser comme base de sa digitalisation. La digitalisation ellemême consiste à dessiner des objets vectoriels par dessus l'image et de les remplir de points. Pour que l'objet vectoriel soit plus visible, l'image importée peut être avivée, assombrie ou modifiée grâce à des filtres.

La première étape de la digitalisation est habituellement d'importer l'image scannée. Cette image est souvent à retravailler, car elle peut être déformée ou se présenter dans une position autre que celle que l'on désire.

## **Chapitre 1 - Ajustement de l'image**

Dans le **menu principal**, cliquez sur le menu déroulant "Image", puis sur "Importer" pour charger l'image sur la surface de travail. L'image "embird.jpg" utilisée pour cette leçon se trouve dans le sous-dossier "PATTERNS" de Studio.

A l'apparition de cette image, Studio vous demande si vous désirez la redimensionner pour l'adapter à la surface de travail ou non. Sélectionnez non. Nous verrons la taille de l'image plus tard.

N.B. - Studio peut importer une image jusqu'à 3000 pixels en hauteur et en largeur.

| Image                                                                                                    |  |
|----------------------------------------------------------------------------------------------------|--|
| Importer image                                                                                                    |  |
| Filtre de fond<br>Ctrl+Alt+B<br>Editer fenêtre imageCtrl+Alt+I<br>Tourner verticalement<br>Tourner horizontalement<br>Couper<br>Redresser |  |
| Supprimer l'image<br>Exporter en BMP                                                                                                    |  |

Fig. 1 - Chargement de l'image

Il faudra faire pivoter l'image jusqu'à la position horizontale. En cliquant sur le **menu principal/Image/Editer la fenêtre image**, ou ouvre une fenêtre montrant les ajustements possibles :

1° ROTATION DE L'IMAGE :

Vous pouvez ajuster l'image de plusieurs manières :

. Clic droit sur la valeur d'angle (chiffres en brun) pour diminuer l'angle ;

. Clic gauche sur le cadran circulaire pour choisir directement l'angle voulu ;

. Clic droit sur la ligne rouge du cadran, maintenir la touche enfoncée et faire glisser jusqu'à l'angle voulu. Quand l'angle est choisi, attendez un instant que Studio fasse pivoter l'image. Modifiez l'angle jusqu'à ce que vous atteigniez la position souhaitée.

Ne cliquez pas encore sur **Appliquer**. Nous allons procéder à d'autres changements avant de fermer cette fenêtre.

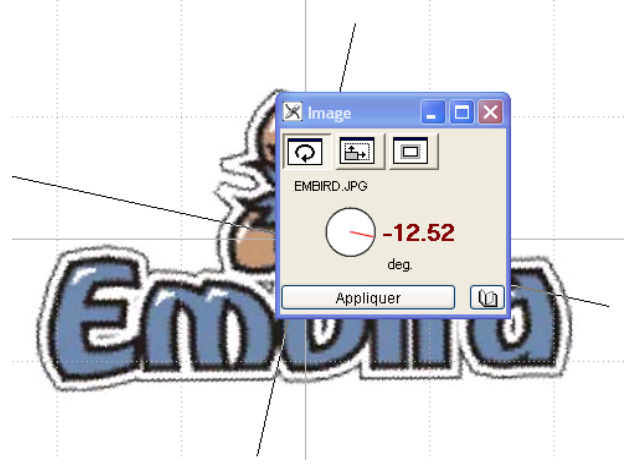

Fig. 2 - Image redressée

2° TAILLE DE L'IMAGE :

Maintenant, nous allons recadrer l'image, la rogner et lui donner la dimension voulue (qui est aussi celle du dessin à broder).

Déplacez les lignes de cadrage pour les rapprocher des bords du logo. Elles ont des poignées en leur centre pour vous permettre de les déplacer et ainsi redimensionner l'image.

Vous pouvez utiliser les outils de **transformation** et de **zoom** aussi bien que le menu déroulant contextuel pour arriver à placer les lignes limitant l'image à votre convenance.

La surface rognée apparaît en grisé sur la surface de travail.

Sélectionnez le second bouton de la fenêtre "Edition de l'image" : c'est la commande "taille de l'Image" ; choisissez la taille requise en cm.

3° Le troisième bouton vous permet de décider de la largeur de la surface libre qui sera ajoutée à l'image après rognage et redimensionnement. Cette bordure vide est pratique pour que l'utilisateur ne doive pas travailler trop près des bords.

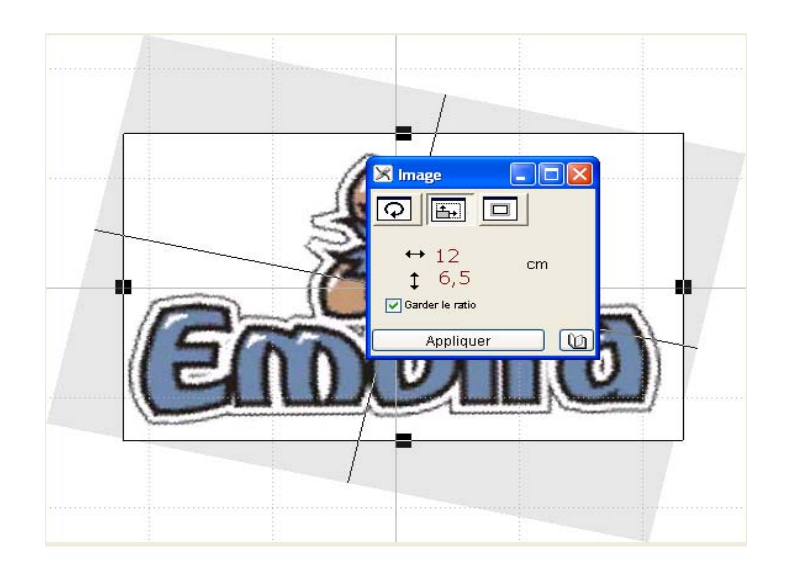

Fig. 3 - Logo délimité par les lignes de cadre.

Cliquez sur **Appliquer** : l'image est à l'horizontale, rognée et redimensionnée.

Si vous constatez que l'image est déformée, vous pouvez encore apporter la correction nécessaire en cliquant sur **Menu principal/Image/redresser l'image**. Dans le cas présent, ce n'est pas nécessaire.

Pour digitaliser plus facilement, nous allons éclaircir l'image. Tous les détails nécessaires en resteront visibles, mais il y aura un plus grand contraste entre l'objet digitalisé et l'image de fond.

Clic gauche sur **Menu principal/Image/Filtres de fond** : la fenêtre "Filtres" s'ouvre, pour effectuer les modifications du point de vue de l'éclat et de la couleur.

Déplacez le curseur "clarté" sur 44% environ. Cliquez sur Appliquer.

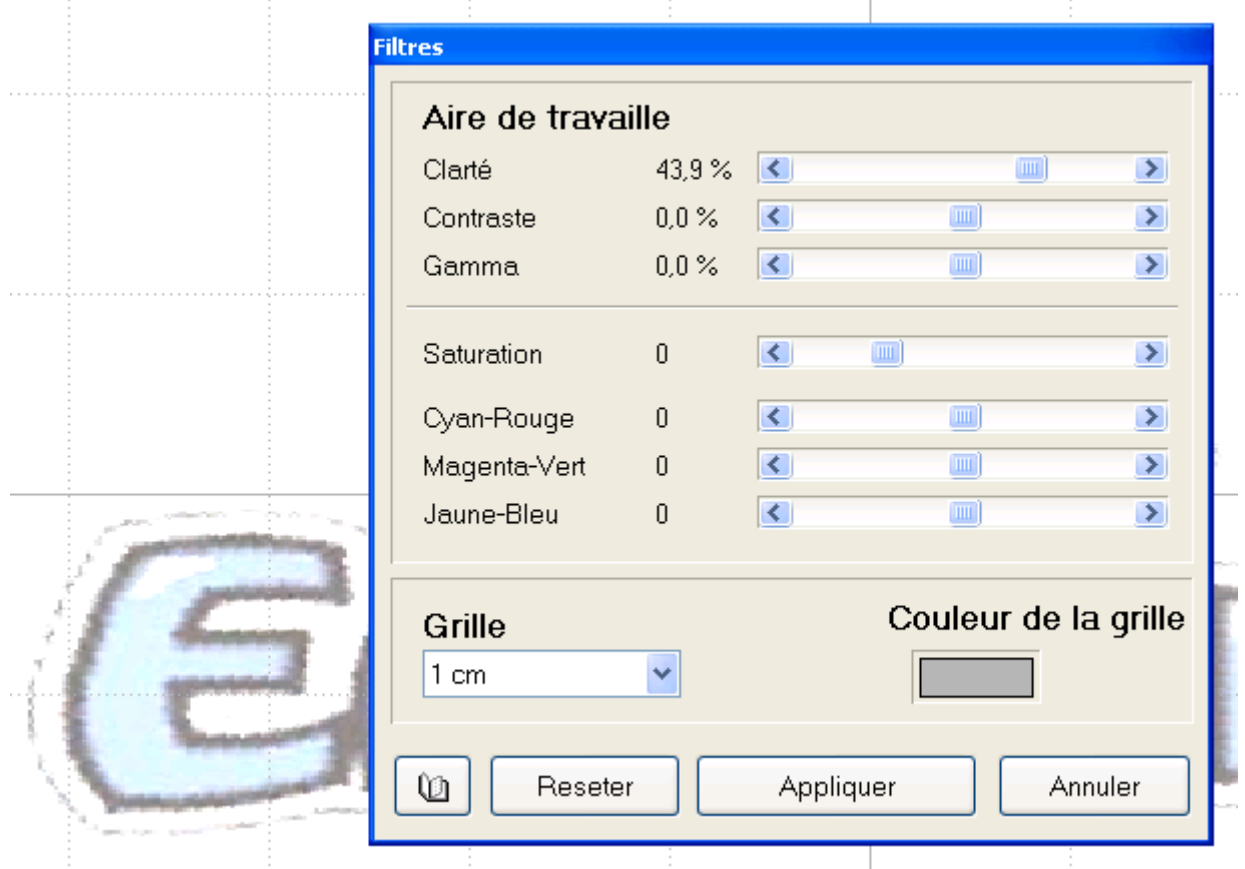

Fig. 4 - Fenêtre des filtres de fond et effet de la luminosité sur l'image.

# **Chapitre 2 - Digitalisation : Les Surfaces**

Maintenant, nous pouvons commencer la **réalisation** du motif de broderie. Nous utiliserons la commande "**objet rempli**" pour les surfaces en couleur (les lettres et les noisettes) et ajouterons de fins contours noirs ("*objet contours*") plus tard.

Les surfaces sont remplies par de longs points parallèles (si le **remplissage de base** est utilisé) qui sont divisés en points plus petits pour éviter que les fils à broder se relâchent. En raison de ces points subdivisés et de leur angle constant, on utilise "objet rempli" pour digitaliser des objets d'une certaine importance. Ce type de remplissage ne convient pas pour digitaliser de petites lettres ou des objets étroits. Si vous utilisez "objet rempli" pour des lettres, elles doivent avoir au moins 1 cm (1/2 inch) de haut pour un résultat valable.

Un bon motif de broderie doit présenter le plus petit nombre possible de points sautés entre les différentes parties, de façon à accélérer le processus de broderie et pour le faciliter également. S'il n'y a pas de coupure ou de changement de couleur, le dessin est brodé d'une seule traite. Quelquefois, il est impossible d'éviter les interruptions et les sauts, mais il faut tâcher de réduire leur nombre au maximum. On évite déjà des sauts en plaçant les points de départ et d'arrivée des surfaces proches l'une de l'autre de façon qu'elles soient connectées par "**objet de connexion**". Il doit y avoir le minimum d'espace entre la fin d'un objet et le début du suivant, de façon que la connexion soit aussi courte que possible (**relier avec le nœud le plus proche**) (v. fig.5)

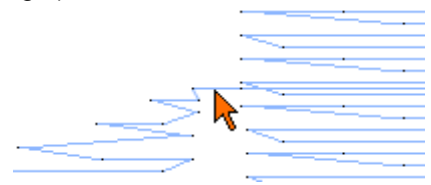

Fig. 5 - Connexion optimale entre deux objets remplis.

N.B. - Il n'est pas toujours nécessaire d'utiliser la commande "relier avec le nœud le plus proche". Il arrive que l'espace entre deux objets voisins puisse être couvert par un objet d'une autre couleur. Dans ce cas, la connexion entre ces objets voisins sera cachée, même s'il n'y a pas une connexion avec le nœud le plus proche.

Cliquez sur la couleur rouge de la palette (coin supérieur droit de l'écran) pour sélectionner la couleur rouge pour les objets que nous envisageons de créer.

Sélectionnez "**objet rempli** "**Det** placez le premier point sur l'endroit de la lettre **E** qui est le plus proche de la lettre **m**. Studio est en mode création-édition. Le point de départ et le point final de la lettre **E** seront au même endroit, car c'est la première lettre du mot ;

Digitalisez la lettre entière en plaçant les nœuds sur le pourtour de la lettre. Chaque petit carré marque la fin d'une courbe. Chaque petit cercle marque le milieu de la courbe. Déplacez ces petits cercles de façon à ajuster les courbes.

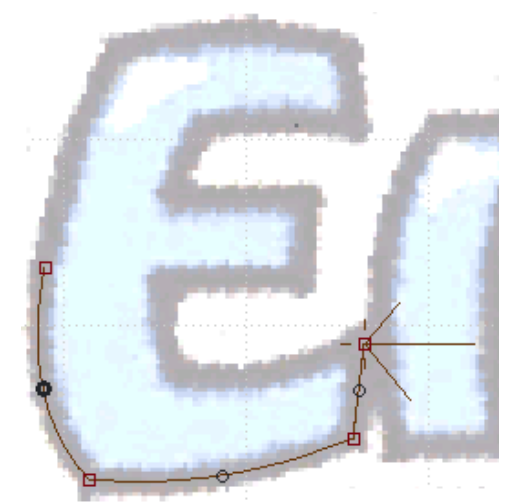

 Fig.6 - Création de la lettre E. Le fichier d'aide en anglais présente cette figure en animation. Le consulter pour suivre le processus.

Pour placer le dernier point par-dessus le premier, il faut d'abord le créer un petit peu devant. Puis, il suffit de le déplacer jusque sur le point de départ. En cliquant trop près du premier point, vous sélectionnez ce dernier au lieu d'en créer un nouveau.

Quand l'objet est entièrement tracé, clic droit pour faire apparaître le menu contextuel. Clic gauche sur "**finir objet**", puis sur "**générer les points**". Notez que les autres commandes de ce menu vous permettent de changer les lignes courbes en droites et vice-versa, d'insérer ou d'effacer des éléments et aussi de changer l'emplacement du point de départ ou du point final. La position correcte de ces deux points est très importante si vous désirez réunir plusieurs objets et éviter les sauts.

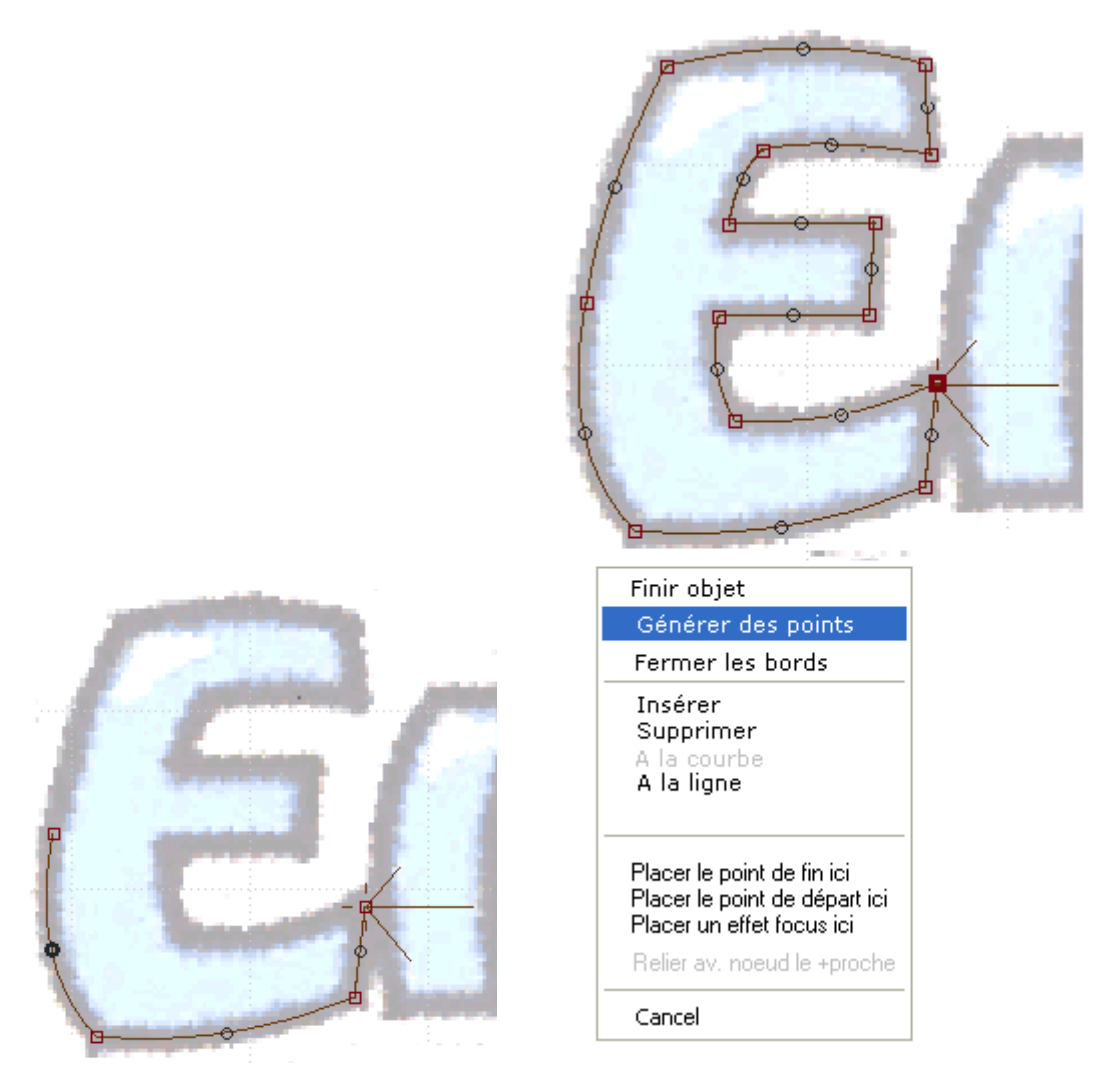

Fig. 7 - Dessiner les courbes tout autour de la lettre **E**, en partant du côté droit. Puis clic droit pour faire apparaître le menu contextuel et sélectionner "**générer des points**".

Les trois traits accolés au point de départ sont les indicateurs des zig-zag de soutien 1 et 2 et des points de couverture.

La lettre terminée est remplie de points disposés dans la même orientation, ici 0° (en broderie main, on appellerait cela du passé plat ou empiétant). Studio crée automatiquement les points de soutien (appelés parfois thibaude) autour de la lettre pour prévenir l'effet de traction des points de couverture et des points zig-zag de soutien pour renforcer le tissu avant de broder les points de couverture.

La ligne rouge de contour est seulement une indication de limite de l'objet, ce ne sont pas des points. Remarquez les petits points blancs sur les lignes horizontales : ce sont les endroits où l'aiguille pénètrera dans le tissu pour ainsi diviser les points lancés en points plus petits. Ces points de pénétration de l'aiguille sont disposés selon le **modèle de remplissage choisi**. . L'utilisateur peut choisir un autre modèle de remplissage prédéfini à l'aide de la **fenêtre de paramètres** ou définir lui-même **ses propres modèles** de remplissage.

Remarquez que chaque objet terminé figure dans la **fenêtre de contrôle d'objet** (en haut à droite). V. fig.8.

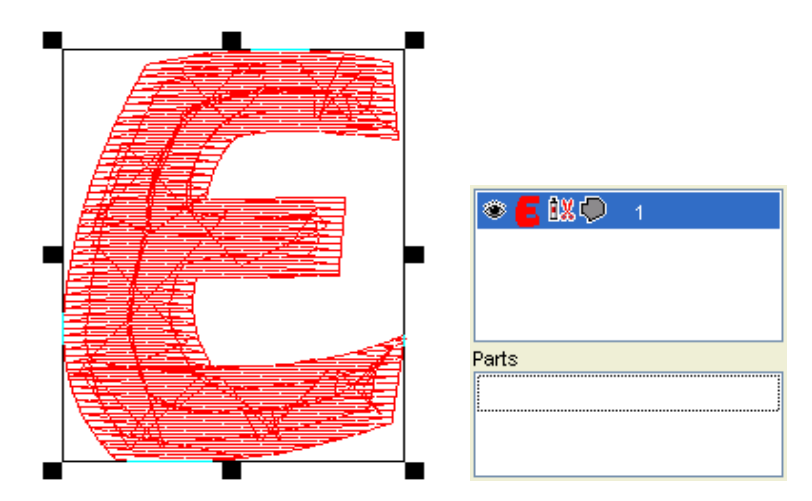

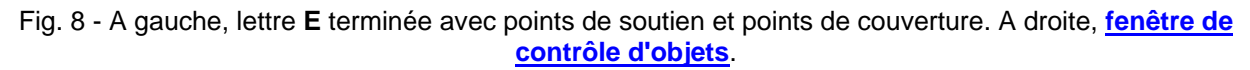

Digitalisez toutes les lettres de la même façon que la lettre E. Cependant, notez que le départ de la lettre **m** est à sa gauche et le point final à sa droite. Pour ce faire, placer les points autour de la lettre, en commençant et en finissant à sa gauche. Puis, sélectionnez un point du côté droit, clic droit et choisissez "**placer le point de fin ici**". Les points de départ et de fin sont placés de cette façon pour pouvoir assurer la connexion avec la lettre suivante.

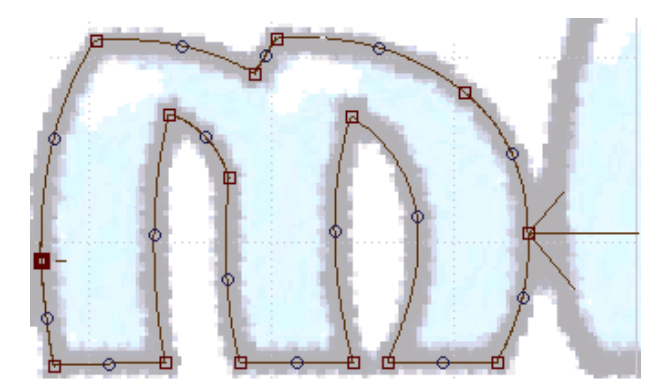

Fig. 9 - Lettre **m** terminée. Le point de départ est à gauche ; bien que le dernier point de l'objet soit lui aussi à gauche (ainsi, l'objet est fermé), le point final de la broderie sera à droite, parce que "**placer le point de fin ici**" a été attribué au point situé tout à droite.

Les lettres **b** et **d** seront crées de façon un peu différente, parce qu'elles comportent un espace intérieur clos que nous appellerons un trou.

Tracez le contour extérieur comme pour les lettres précédentes (avec l'outil de remplissage) puis créez

l'ouverture avec **l'outil ouverture** . Remarquez que cette ouverture n'est pas apparente dans la fenêtre de contrôle d'objets. Elle est affichée dans la partie inférieure de cette fenêtre sous le titre "parties"; C'est là, qu'apparaissent les éléments des objets complexes.

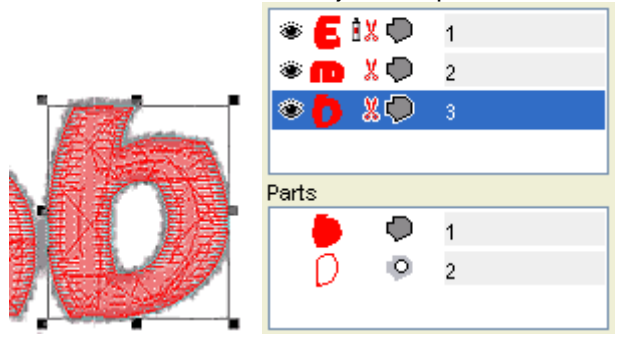

Fig. 10 - Lettre **b** terminée. "Ouverture" centrale affiché dans la liste des parties de la fenêtre de contrôle d'objets.

Digitalisez la partie bleue d'une des noisettes avec l'outil de remplissage. Nous copierons cet objet en le faisant pivoter pour réaliser les autres noisettes.

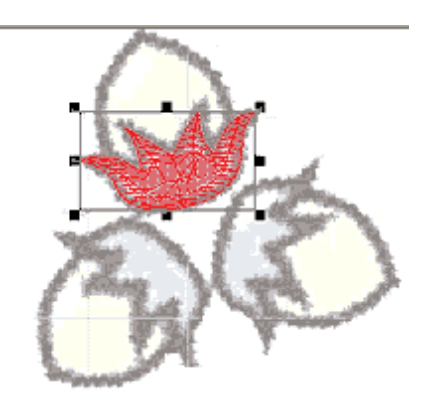

Fig. 11 - Le premier objet est digitalisé manuellement.

Sélectionnez l'objet. Cliquez sur **Menu principal/transformer/fenêtre de transformation**. Choisissez 120° sur le **bouton de rotation**. Cliquez deux fois sur "**appliquer au duplicata**" pour créer deux objets, chacun d'eux étant tourné de 120° par rapport au précédent. Cliquez sur "**Fermer**" pour fermer la fenêtre.

Sélectionnez chacun des deux nouveaux objets et disposez-les à leur place.

Ensuite, sélectionnez les trois objets ensemble en cliquant dessus tout en maintenant la touche majuscule enfoncée. Clic droit pour ouvrir le menu contextuel, puis "**générer des points**".

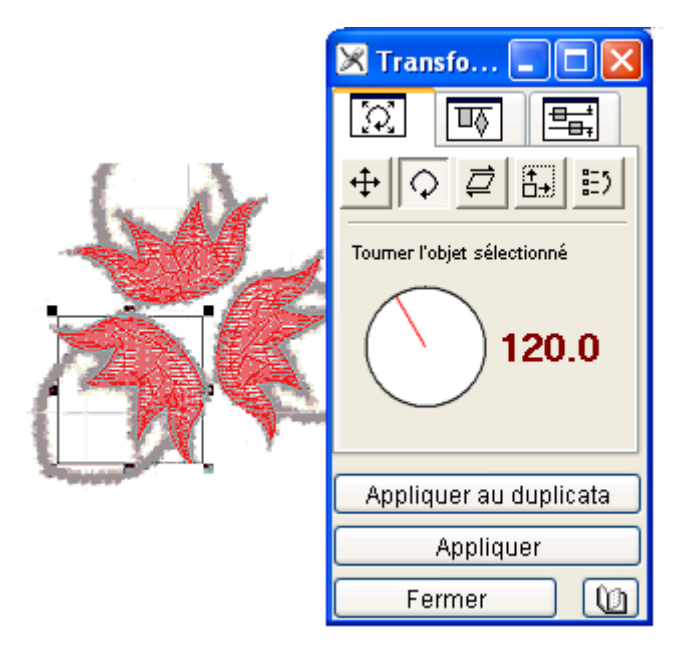

Fig.12 - Les trois objets sont copiés, tournés et mis en place.

A présent toutes les parties de l'image sont digitalisées et remplies de fil rouge. Nous avons utilisé le rouge parce qu'il tranche mieux sur le fond.

Nous allons changer la couleur de tous les objets rouges en bleu.

Sélectionnez tous les objets en suivant l'une de ces méthodes :

. Cliquez sur **Menu principal/Editer/Tout sélectionner** (Ctrl + A)

. Sélectionner directement les objets sur la surface de travail en tirant les lignes du **cadre de sélection** autour des objets.

. Sélectionner les objets dans la **fenêtre de contrôle d'objets.**

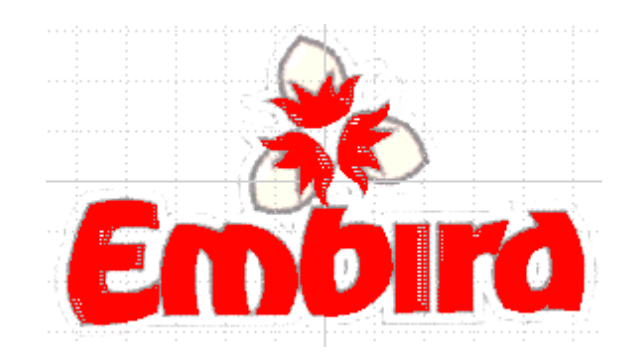

Fig. 13 - Toutes les surfaces bleues sont remplies en rouge

Clic gauche sur la cellule de couleur bleue de la palette, puis tirez le curseur sur les objets sélectionnés dans la fenêtre de contrôle d'objets ou sur la boîte de sélection sur la surface de travail. Puis, relâchez le bouton gauche pour attribuer la couleur aux objets sélectionnés. Ceux-ci vont devenir bleus.

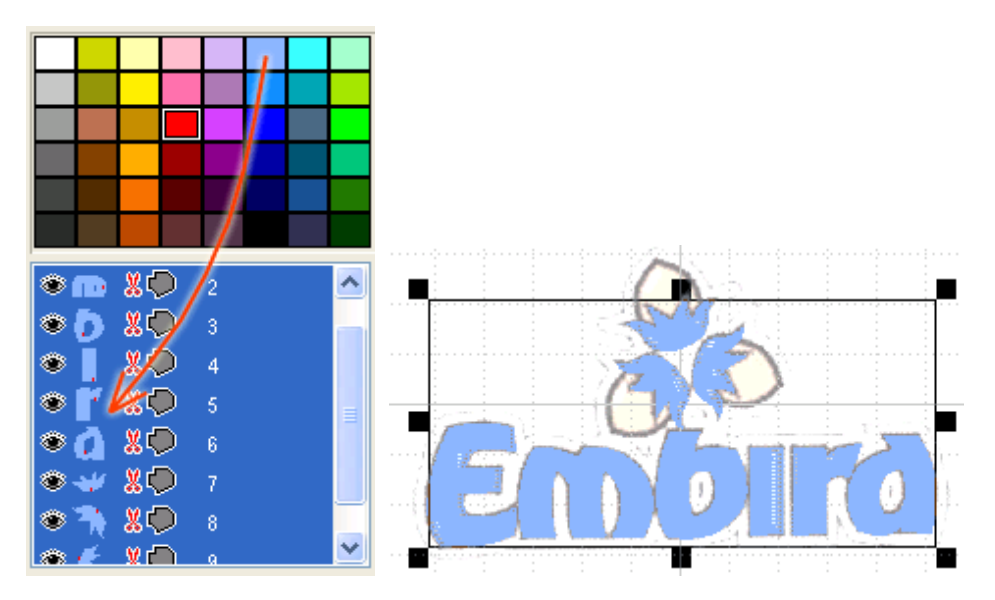

Fig. 14 - Les objets sont passés du rouge au bleu.

Maintenant, nous allons digitaliser les parties jaunes des noisettes. En fait, nous aurions dû le faire avant de digitaliser les parties bleues, parce qu'elles auraient l'air plus naturelles si elles étaient brodées endessous des bleues.

De toute façon, nous pouvons digitaliser les parties jaunes maintenant et, par la suite, modifier l'ordre des objets pour qu'elles soient brodées en premier.

Sélectionnez une couleur de la palette (orange, p.ex.). Utilisez "objet remplis" pour digitaliser la surface jaune de la première noisette. Il doit y avoir un empiètement entre les surfaces jaunes et bleues pour être sûr que le tissu n'apparaisse pas sous les points, car, à la machine, la tension du fil peut tirer sur les bords des objets et faire apparaître un espace entre eux.

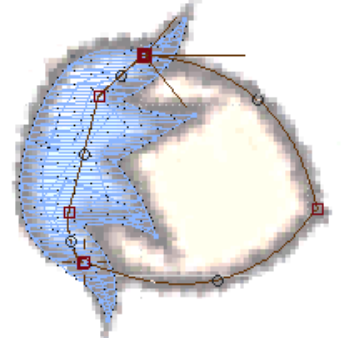

Fig. 15 - La surface jaune devra être digitalisée avec un léger empiètement sur la surface bleue. Une fois

Générer les points sur le nouvel objet.

Cliquez sur **Menu principal/Transformer/Fenêtre de transformation**, pour créer deux copies de l'objet, tournées chacune à 120°. Fermez la fenêtre de transformation et placez les nouveaux objets à leur place.

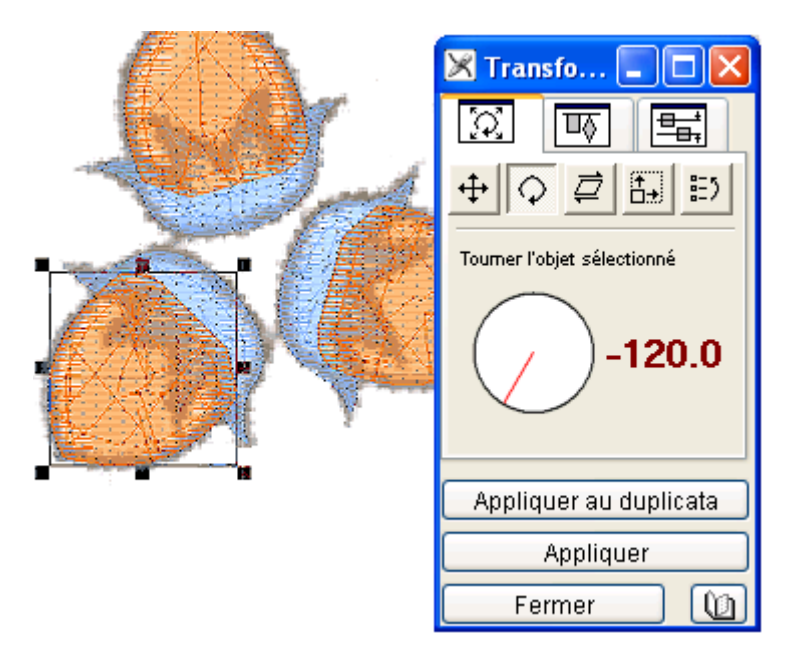

Fig. 16 - Le bouton "**appliquer au duplicata**" utilisé pour copier et faire pivoter les objets.

Les objets orange sont encore par-dessus les objets bleus.

Pour changer l'ordre des objets, travaillez dans la **fenêtre de contrôle d'objets**. Sélectionnez les trois objets orange de la liste. En maintenant enfoncée le bouton **droit** de la souris, tirez le curseur sur le premier objet de la liste (ici, la lettre E) puis lâchez-le ; un menu contextuel apparaît : cliquez sur "**Insérer avant**". Les trois objets orange seront déplacés en haut de la liste, ce qui signifie qu'ils seront brodés avant les bleus.

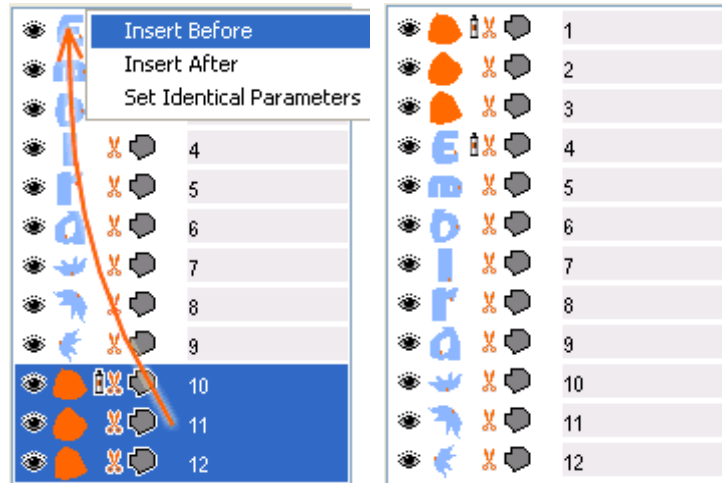

Fig. 17 - Utilisez l'opération tirer-lâcher avec le bouton droit de la souris pour modifier l'ordre de broderie des objets.

A droite : nouvel ordre des objets.

Nous allons changer l'orientation des points dans les objets orange, car ils ont la même orientation que les bleus.

Si les points de deux objets voisins ont le même angle, ils peuvent s'intercaler et le tracé des objets luimême peut en être altéré.

Sélectionnez les trois objets orange. Clic droit sur la sélection. Un menu contextuel apparaît. Cliquez sur **Paramètres**.

Quand la **fenêtre de Paramètres** apparaît, changer l'angle de remplissage à 90°. Puis OK : la fenêtre de paramètres se ferme.

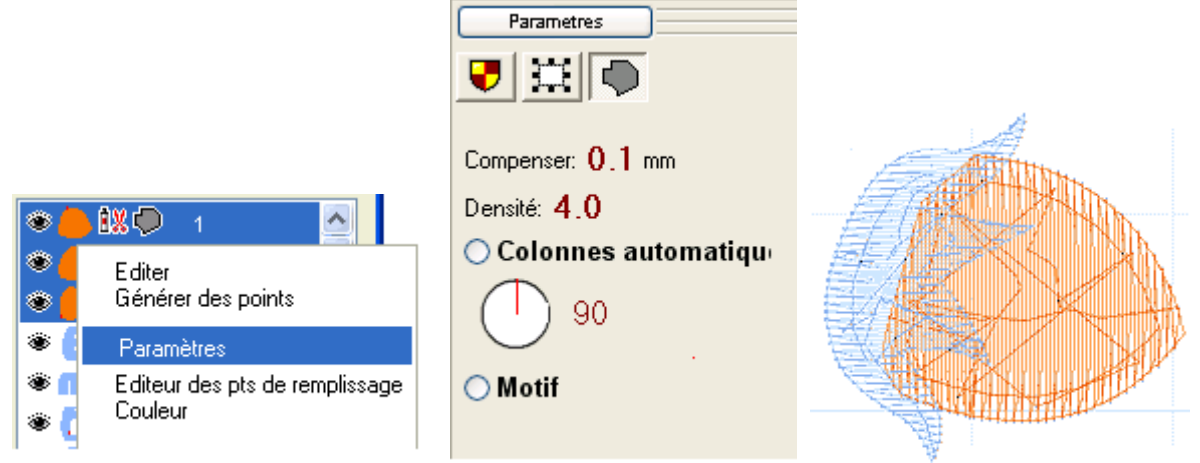

Fig.18 - Modification de l'angle des points de remplissage.

Comme vous l'avez remarqué dans la fig.17, on voit, dans la liste d'objets du panneau de droit, de petits ciseaux rouges à côté de chaque objet qui a été créé jusqu'ici. Cela signifie que cet objet n'est pas connecté au précédent et qu'à cet endroit, la machine à broder exécutera un arrêt (cela dépendra du type de machine). Souvent, ces points sautés ne sont pas souhaitables. Puisque ces lettres, dans le logo **Embird**, sont proches l'une de l'autre, nous pouvons les relier par des points continus : cela évitera les coupures et les points sautés.

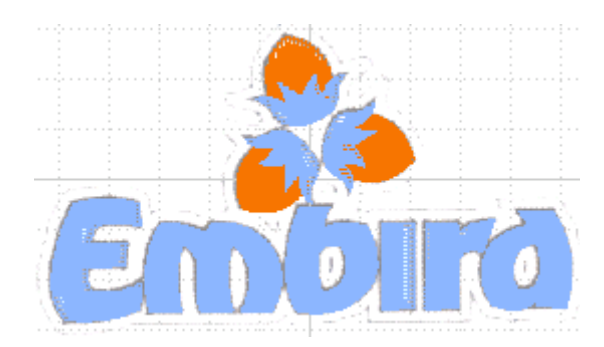

Fig. 19 - Tous les objets sont remplis.

Sélectionnez **m, b, i, r** et **d** dans le panneau de contrôle d'objets. Ne sélectionnez pas **E**, puisqu'on ne doit pas le relier à un objet précédent. Clic droit sur la sélection : un menu contextuel s'ouvre ; cliquez sur "**créer relation**". La liaison est établie entre chaque objet sélectionné et le précédent.

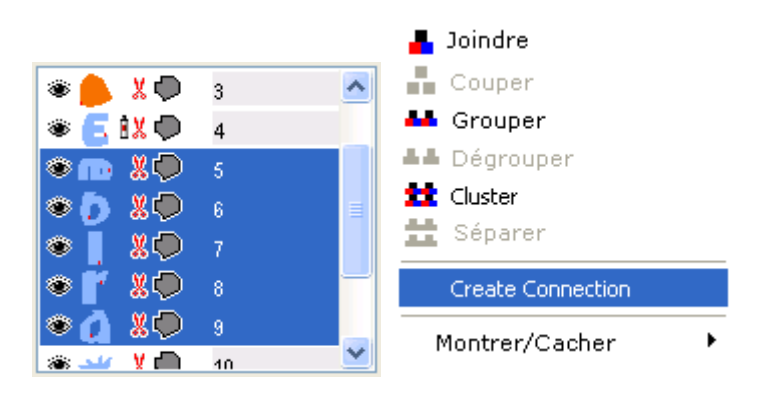

Fig. 20 - Création de liaisons (relation) entre les objets sélectionnés.

Le programme crée des points de connexion entre les objets. Remarquez que ces connexions, peu

visibles, sont indiquées par une flèche de couleur orange (v.fig.21). Si vous obteniez de longs points à travers les objets, cela voudrait dire que vous n'avez pas placé correctement les points de départ et de fin des objets.

Les connexions créées automatiquement par Studio sont des lignes droites. Il peut arriver, dans certains cas, que vous deviez donner une forme particulière à la connexion en insérant de nouveaux points.

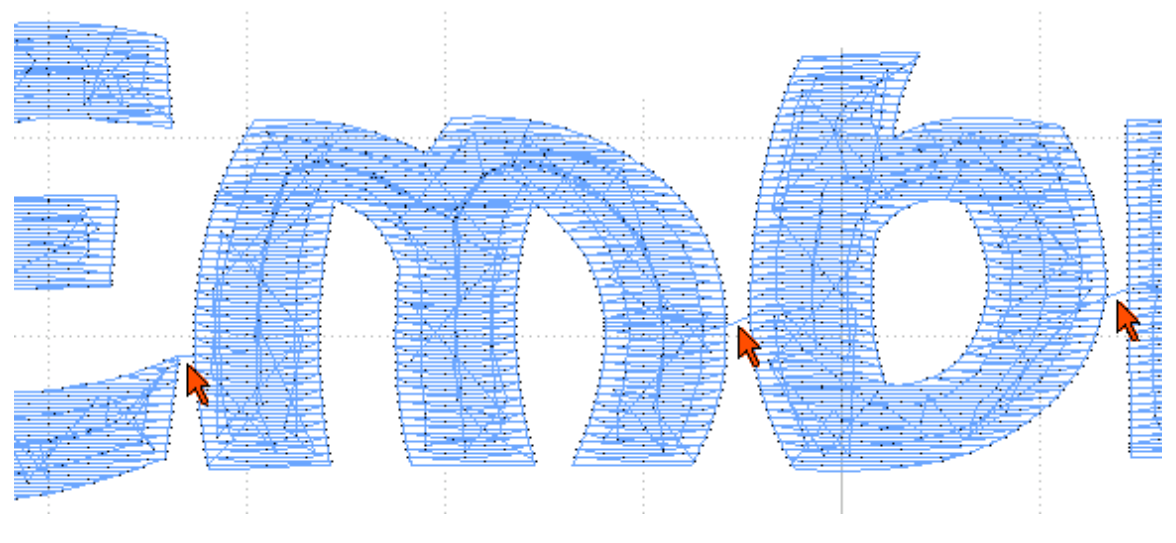

Fig. 21 - Connexion des points les plus rapprochés entre les lettres.

## **Chapitre 3 - Digitalisation : les Contours**

Maintenant, nous allons ajouter de fines lignes de contour au logo.

Nous créerons des contours faits de deux passages de points.

-

Nous dessinerons le premier passage, puis utiliserons les fonctions de Studio pour créer le second passage automatiquement.

Studio permet de réaliser plusieurs types de contours, mais un contour fait de simples points continus est probablement le plus utilisé pour les logos de marques, car les autres types de contours (**échantillon, bordure, point de tige**<sup>1</sup>) demandent que le motif soit plus grand pour que la broderie soit belle.

Un autre type de contour qui est fréquemment utilisé est le "contour colonne (point satin)", will contour ce qui, en français et pour la broderie main, correspondrait à un point de cordonnet ou de bourdon. Toutefois, nous n'en avons pas besoin pour ce logo.

Sélectionnez la couleur noire sur la palette. Utilisez l'outil de contour pour créer la première partie du contour de la noisette. Nous tracerons le contour morceau par morceau, car nous utiliserons **Menu principal/Transformer/arranger les parties des contours** pour arranger les contours et ajouter un second passage de points (backward paths ou chemin de retour) automatiquement. Cette fonction demande que le contour soit tracé par parties. Chaque partie devra avoir un point de départ et un point d'arrivée près du départ et de l'arrivée de la partie suivante, de façon que le programme sache quelles parties joindre et où le faire.

Remarquez que les nouveaux objets de contour sont affichés avec une petite flèche rouge dans la liste du panneau de contrôle des objets. Cela signifie que l'objet contour ne possède pas (encore) de second passage de points.

<sup>1</sup> Bordure : contour composé d'objets prédigitalisés. Echantillon : contour composé de points prédéfinis, à la suite l'un de l'autre. V. dans Aide/Sommaire/Paramètres/contours.

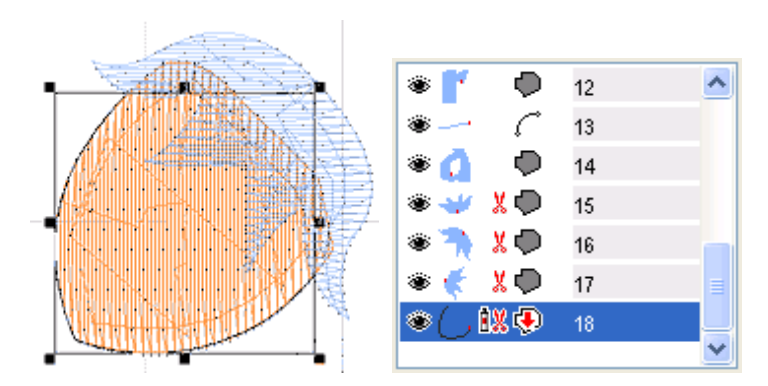

Fig. 22 - Première partie du contour de la noisette.

Pour créer les parties de contours, nous pouvons utiliser **Menu principal/Points de repère/Aller aux nœuds**. Quand nous déplaçons les nouveaux points de repères créés, ils se superposent aux points existants des objets bleus et orange sous-jacents. Cela permet de créer facilement des contours de points continus qui épousent exactement la forme des objets remplis.

Créez la seconde partie de contour comme un objet séparé. Placez le point de départ près du point final du premier contour ou juste dessus.

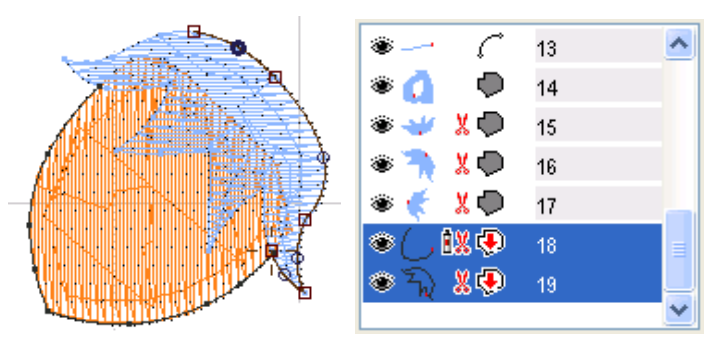

Fig. 23 - Digitalisation de la seconde partie du contour. La commande "Aller aux nœuds" est activée pour simplifier le placement des points.

Maintenant, nous avons deux parties de contour séparées ; nous allons les réunir et créer un second passage de points.

Sélectionnez les deux objets contour.

Cliquez sur **Menu principal/Transformer/Arranger les parties des contours**. Remarquez que Studio crée un objet composé des deux parties d'origine et y ajoute deux parties identiques sauf que l'ordre des points est inverse (voir le panneau "parties" en bas à droit). Nous les appelons chemin de retour. Studio réarrange automatiquement toutes les parties de contour de façon qu'elles soient brodées d'une seule traite. La broderie commence au point de départ de la première partie et finit au même point. Le programme crée automatiquement un chemin le long des sections de contour et revient au même endroit. Les parties arrangées sont réunies en un seul objet dans la liste du panneau Contrôle des objets (y. fig. 24, objet n°18)

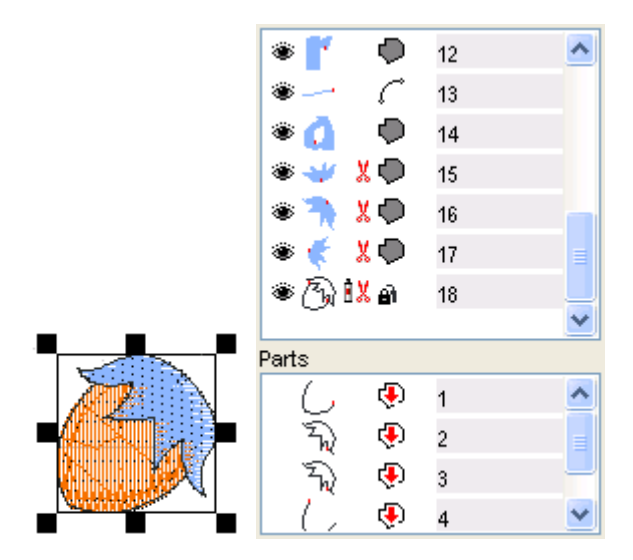

Fig. 24 - Contour complet de noisette composé de deux parties d'origine et de deux parties créées automatiquement.

Sélectionnez le contour complet de la noisette, copiez-le et tournez-le pour les autres noisettes. Pour cela, cliquez sur **Menu principal/Transformer/Fenêtre de transformation**. Puis, faites pivoter les noisettes et mettez-les en place.

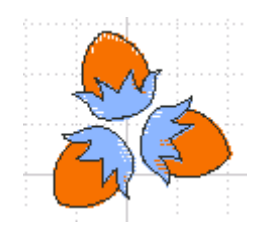

Fig. 25 - Les contours sur les trois noisettes.

A présent, nous allons créer les contours pour les lettres. Comme elles sont proches l'une de l'autre, le plus facile est de tracer un contour autour du mot entier puis de créer un chemin de retour pour le tout. Voir fig. 26 : à gauche, tracé exécuté sur la moitié du contour des lettres et à droit, le contour entier.

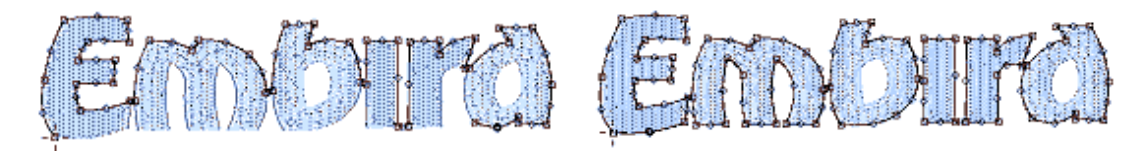

Fig. 26 - Création du contour des lettres.

Sélectionnez le contour. Cliquez sur **Menu principal/Transformer/Créer chemin retour (backward path)** pour créer un objet identique au premier contour, sauf que l'ordre des points est inversé. Notez que le nouvel objet est affiché dans la liste du panneau "Contrôle des objets" avec une flèche noire dans l'icône, ce qui signifie que c'est un chemin de retour.

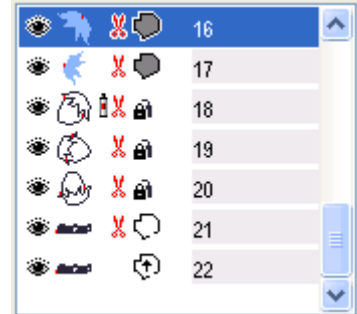

Fig. 27 - Second passage de points (chemin de retour) sur le contour des lettres.

**N.B**. - Alors qu'il n'y a qu'une rangée de points sur toutes les lettres dans le premier contour, il y en a déjà deux sur les petites connexions entre les lettres. Quand nous créerons le chemin de retour, il y aura deux rangées de points autour des lettres et quatre sur les connexions. Cela ne nuira pas au motif, mais si vous désirez créer un contour qui, réellement, n'ait qu'un aller-retour partout, voici ce qu'il faudrait faire. C'est un tout petit peu plus compliqué.

Tracez les contours comme autant de parties séparées puis cliquez sur "**Arranger les parties des contours**". La figure ci-dessous montre comment dessiner les différentes parties de contours dans ce cas. On y voit des intervalles entre les parties, pour montrer leurs séparations, mais en fait, elles se touchent.

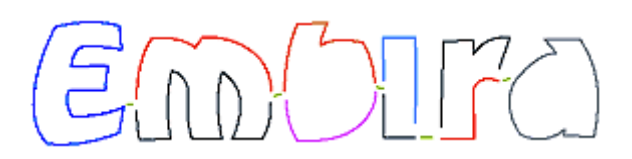

#### Fig. 28 - Exemple montrant le tracé des parties de contour en vue d'utiliser la fonction "**arranger les parties des contours**".

Le dessin est presque fini. Cependant, nous devons encore créer le contour des ouvertures des lettres **b** et **d**. Tracez le contour de l'ouverture dans **b** (objet n° 23 dans la liste du panneau de contrôle des objets) puis créez-en le chemin de retour (objet n° 24). Faites la même chose pour **d**.

Remarquez qu'il y a une coupure entre le contour des lettres et les contours des trous, mais il est impossible de faire autrement et de tracer des connexions invisibles.

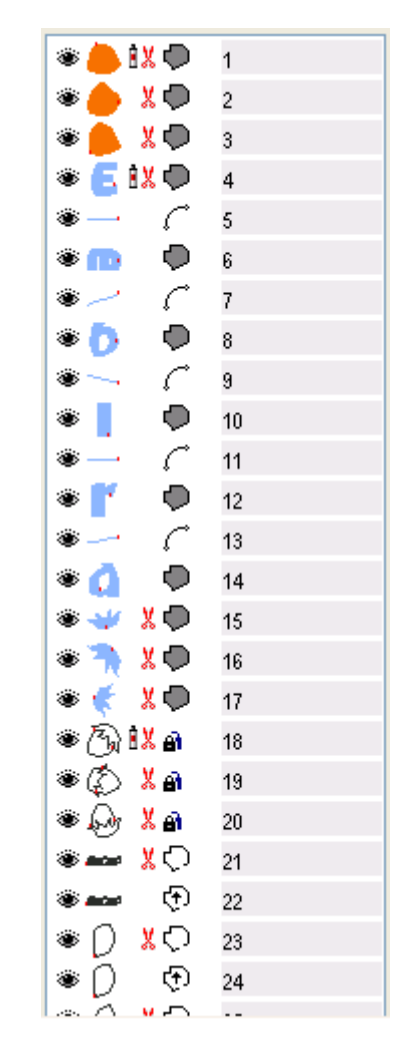

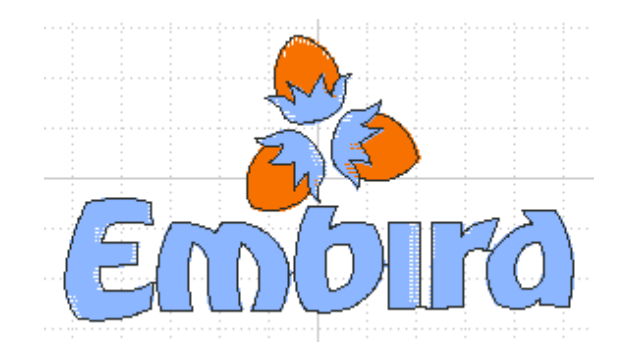

Fig. 29 - Logo complètement digitalisé, remplissage et contours.

Les objets seront brodés dans l'ordre montré dans l'image ci-dessus à droite. Il y a dans ce motif 3 couleurs et 13 arrêts. Nous pourrions éviter 6 de ces arrêts si nous donnions la même couleur aux connexions entre les noisettes.

#### **Chapitre 4 - Perfectionnements.**

Le motif aura plus belle apparence si nous transformons quelques surfaces remplies en surfaces à zigzag. Cela pourrait ajouter du relief au dessin et le rendre plus agréable à l'œil.

Sélectionnez la partie bleue des noisettes. Clic droit sur la sélection, puis sur "Paramètres" du menu déroulant : la fenêtre "**Paramètres** " apparaît.

Cochez "**colonnes automatiques**" puis OK sous **l'onglet Remplissage** : la fenêtre se ferme.

Générez à nouveau des points pour l'objet sélectionné. L'objet se présente maintenant comme s'il y avait plusieurs objets en colonnes, connectés par des raccords.

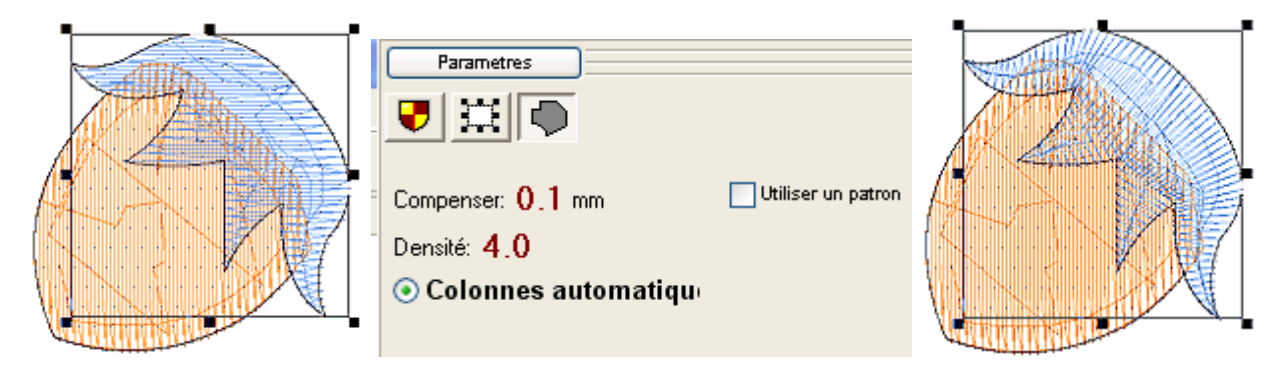

Fig. 30 - Changement du **remplissage uni** en **remplissage en colonnes**.

Le remplissage de la surface orange de la noisette était le remplissage par défaut. Vous pouvez choisir un autre modèle de remplissage, définir votre propre modèle et /ou ajouter des objets découpes<sup>2</sup> (**entailles**) par-dessus le remplissage, lesquels ajouteront des points de pénétration d'aiguille dans le modèle et donneront du relief au remplissage.

Sélectionnez l'objet rempli en orange et utilisez l'outil de découpe<sup>77</sup> pour tracer des courbes comme dans l'exemple ci-dessous.

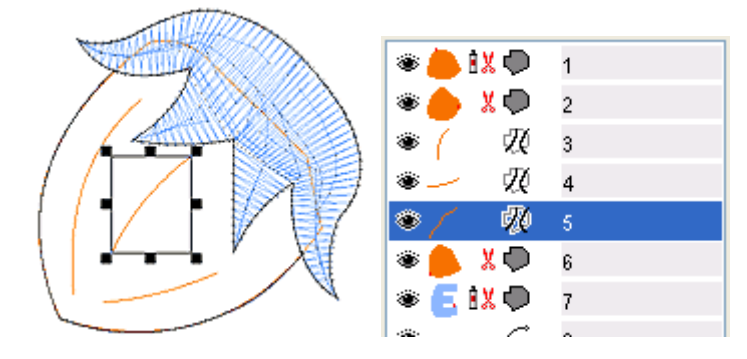

Fig. 31 - Ajout d'objets "**Découpes**" pour rehausser la texture du remplissage.

-

<sup>&</sup>lt;sup>2</sup> Objet d'estampage (Notez que l'effet de l'entaille dépend essentiellement de la direction du remplissage. Entre la découpe/l'entaille et le remplissage un angle d'environ 90° devrait être observé)